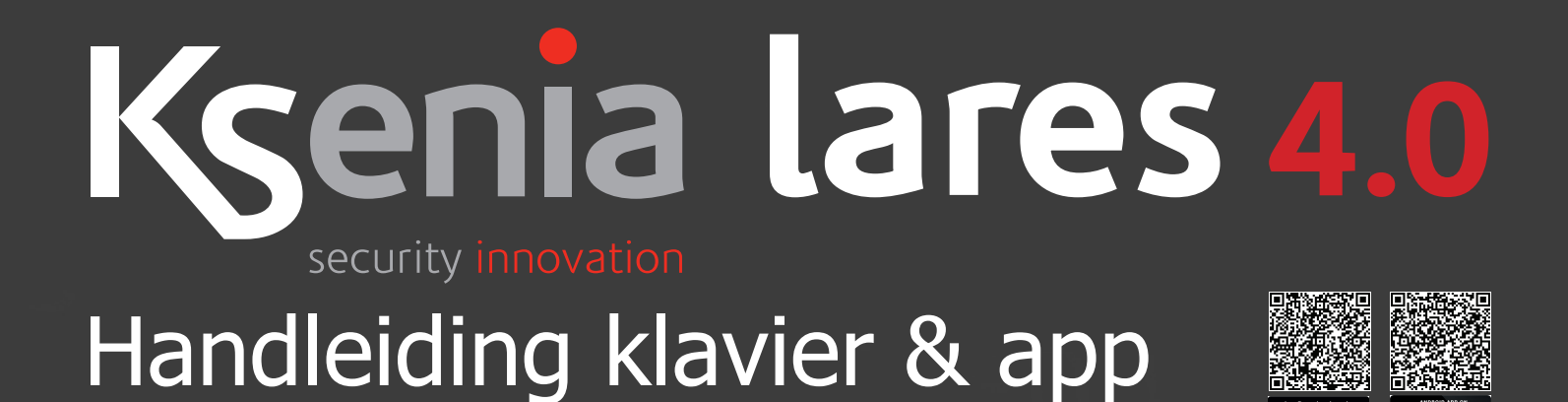

### Ksenia  $\mathbf{1}$  $\overline{2}$  $\overline{3}$  $\overline{5}$  $\overline{6}$  $\overline{8}$  $\mathbf{o}$  $d \frac{1}{2} 10.4$ Ksenia Sensoren Panjek Ò 3  $3rda$  $\overline{2}$ Omtrek sen  $\circ$ 6 5 **All Contrary** 8  $ESC$  $\mathbf 0$ Q

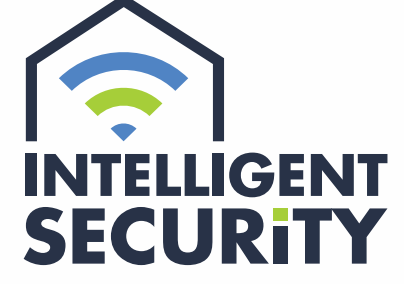

INBRAAK- EN BRANDBEVEILIGING | VIDEOFONIE CAMERABEWAKING | TOEGANGSCONTROLE

Stampkotstraat 1 | 8710 Wielsbeke | info@intelligentsecurity.be | www.intelligentsecurity.be BTW BE 0811 624 536 | MIBZ 20 1560 06 | INCERT A-0131

### **Inhoudstafel**

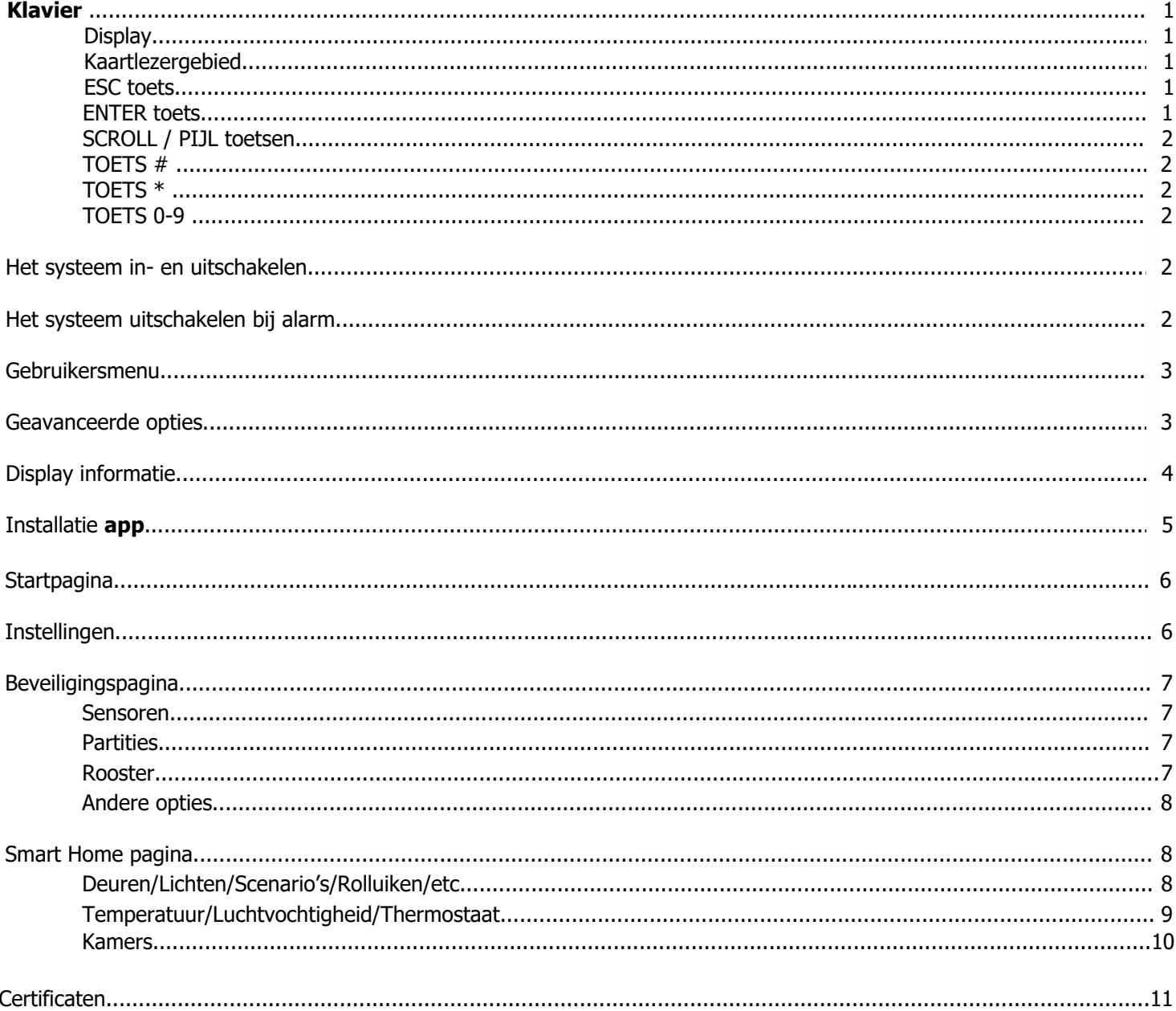

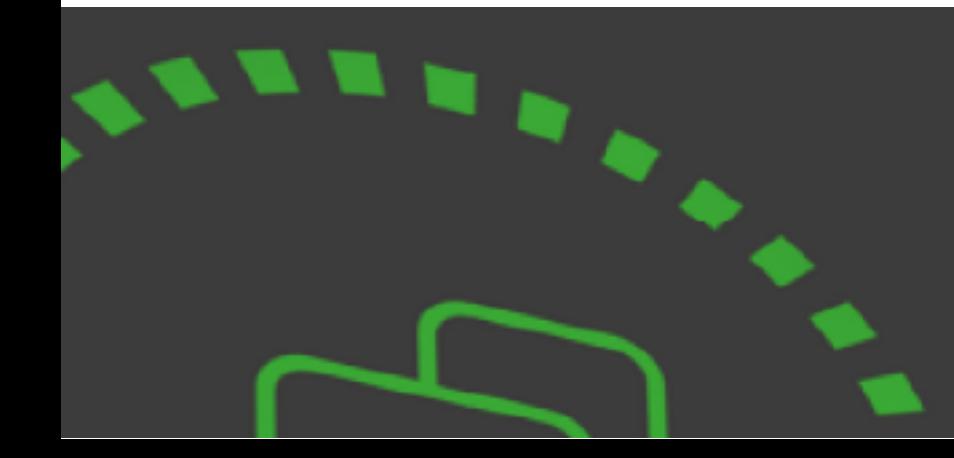

### KLAVIER

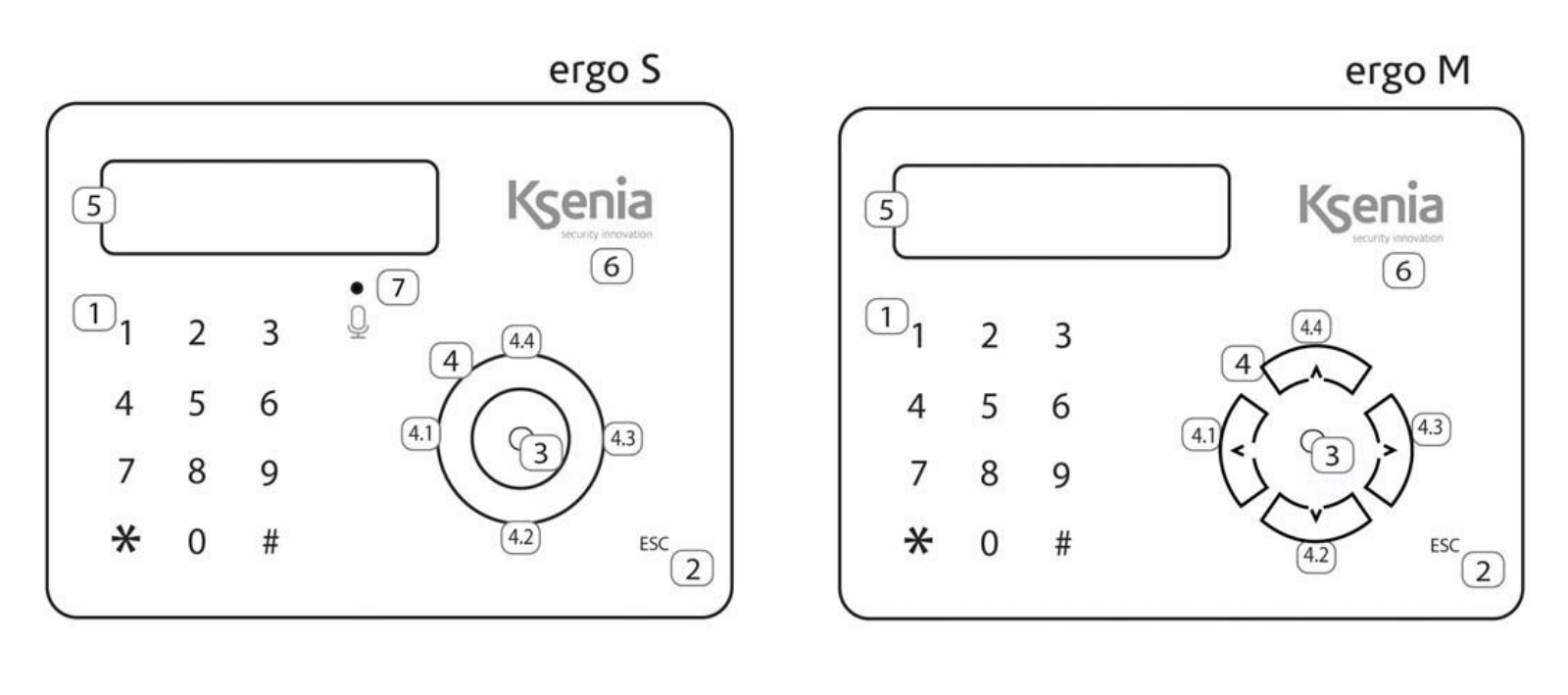

1 = Alfanumeriek toetsenbord met 1 t/m 9,  $*$  en  $#$  2 = ESC toets 3 = ENTER toets 4 = Scroll wheel (ergo S) / Toets (ergo M) met de pijlen (4.1 t.e.m. 4.4)

5 = Display 6 = Kaartlezergebied 7 = Microfoon (alleen ergo S)

### **DISPLAY**

Het display geeft alle informatie en data weer in twee rijen van 16 karakters met automatisch scrollsysteem, zodat u teksten kunt zien die 32 karakters lang zijn.

### **KAARTLEZERGEBIED**

Het klavier is van een interne antenne voorzien om rfid tags te lezen. De tag heeft dezelfde functie als een pincode.

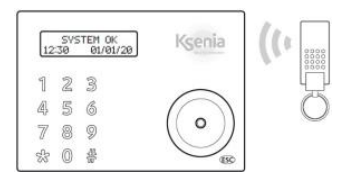

### **ESC TOETS**

Met de ESC toets kunt u terugkeren in het gebruikersmenu of het menu verlaten.

Als u de ESC toets twee seconden indrukt als het klavier in rust is, zal het klavier vergrendeld worden, zodat het schoongemaakt kan worden. In het display verschijnt dan "Bediend. op slot". In de tweede rij verschijnen puntjes die de slottijd aangeven.

### **ENTER TOETS**

De ENTER toets is voor het bevestigen van commando's.

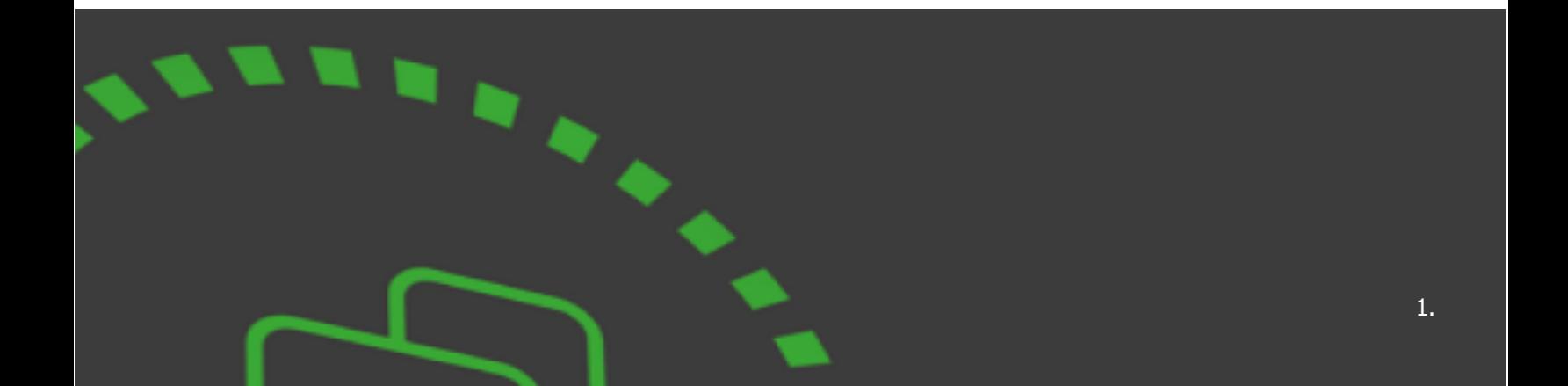

### **SCROLL / PIJL TOETSEN**

Hiermee kunt u door de scenario's en het gebruikersmenu bladeren door naar rechts of links te scrollen.

### **TOETS #**

Door het indrukken van de # toets zal de partitiestatus weergegeven worden. Met het scroll wheel kunnen alle partities weergegeven worden.

### **TOETS \***

Door het indrukken van de \* toets wordt de zonestatus weergegeven. Met het scroll wheel kunnen alle zones weergegeven worden die een detectie hebben.

### **TOETS 0-9**

De toetsen 0 t/m 9 zijn voor het invoeren van de PIN-code (standaard hoofdcode: 000001). Onder elke toets kan ook een scenario geprogrammeerd worden.

### HET SYSTEEM IN- EN UITSCHAKELEN

Om het beveiligingssysteem in- en uit te schakelen, dient de gebruikerscode ingetoetst of de tag aangeboden te worden. De standaard master PIN-code is **000001.**

Na het intoetsen van de PIN-code verschijnen in het display voorgeprogrammeerde scenario's (inschakelen, uitschakelen, etc).

M.b.v. het scroll wheel kan het gewenste scenario gekozen worden of in het gebruikersmenu gebladerd worden.

Voor het **INSCHAKELEN** van het systeem, kies **scenario "Inschakelen**".

Voor het **GEDEELTELIJK** INSCHAKELEN van het systeem, kies **scenario "Deel in"**.

### Voor het **UITSCHAKELEN** van het systeem, kies **scenario "Uitschakelen"**.

Druk op ENTER om te bevestigen.

LET OP: Wordt het scroll wheel 3 seconden niet aangeraakt, dan zal het scenario dat in het display staat, sowieso uitgevoerd worden.

Er zijn standaard ook 3 sneltoetsen: Inschakelen (toets 1), Uitschakelen (toets 0) en Deel/In (toets 2). Na het intoetsen van de PIN-code kunt meteen de gewenste sneltoets indrukken en op ENTER drukken of 3 seconden wachten om te bevestigen.

Om het scenario te annuleren, drukt u op de ESC toets.

## HET SYSTEEM UITSCHAKELEN BIJ ALARM

Na een alarm dient de gebruikerscode ingetoetst te worden of de tag aangeboden en m.b.v. het scroll wheel kunt u dan voor **UITSCHAKELEN** kiezen en het alarm stopzetten.

## GEBRUIKERSMENU

Als de # toets wordt ingedrukt na het invoeren van de PIN-code wordt het gebruikersmenu geopend met volgende opties:

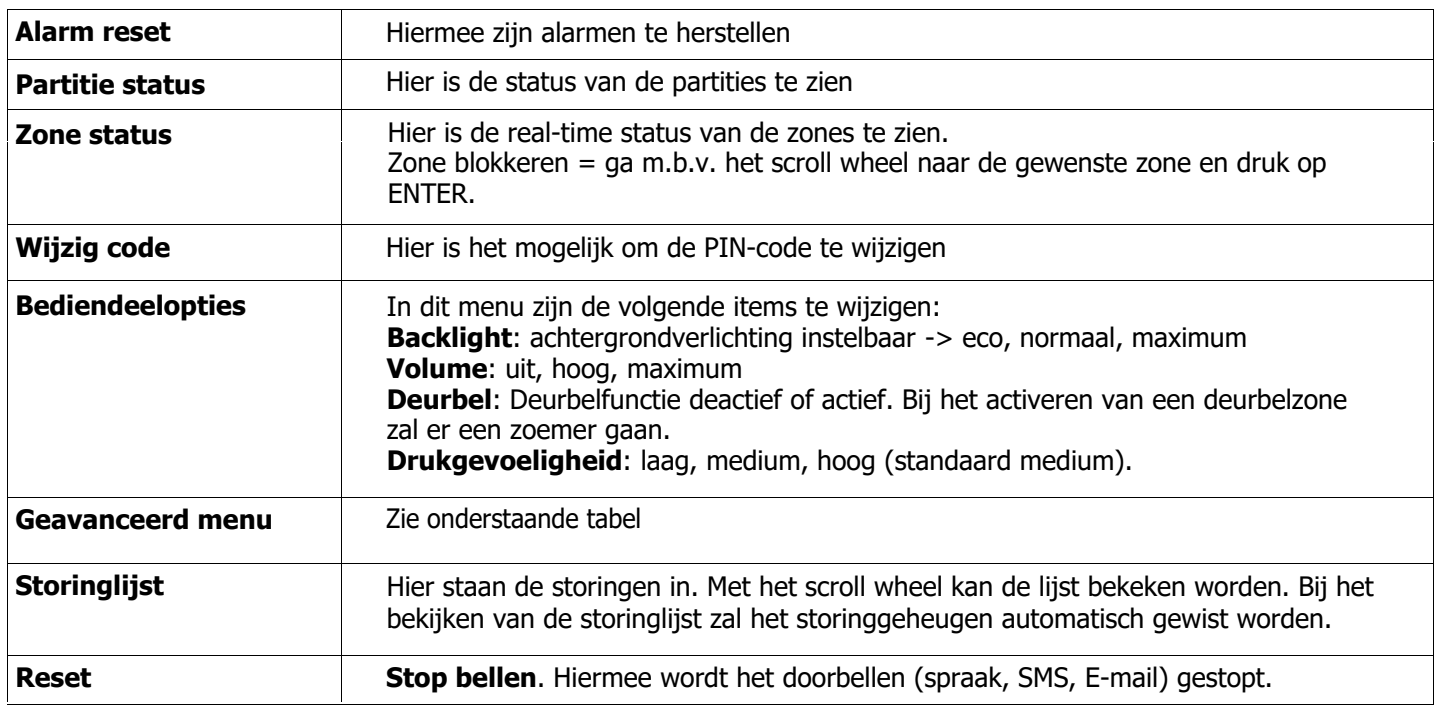

### GEAVANCEERDE OPTIES

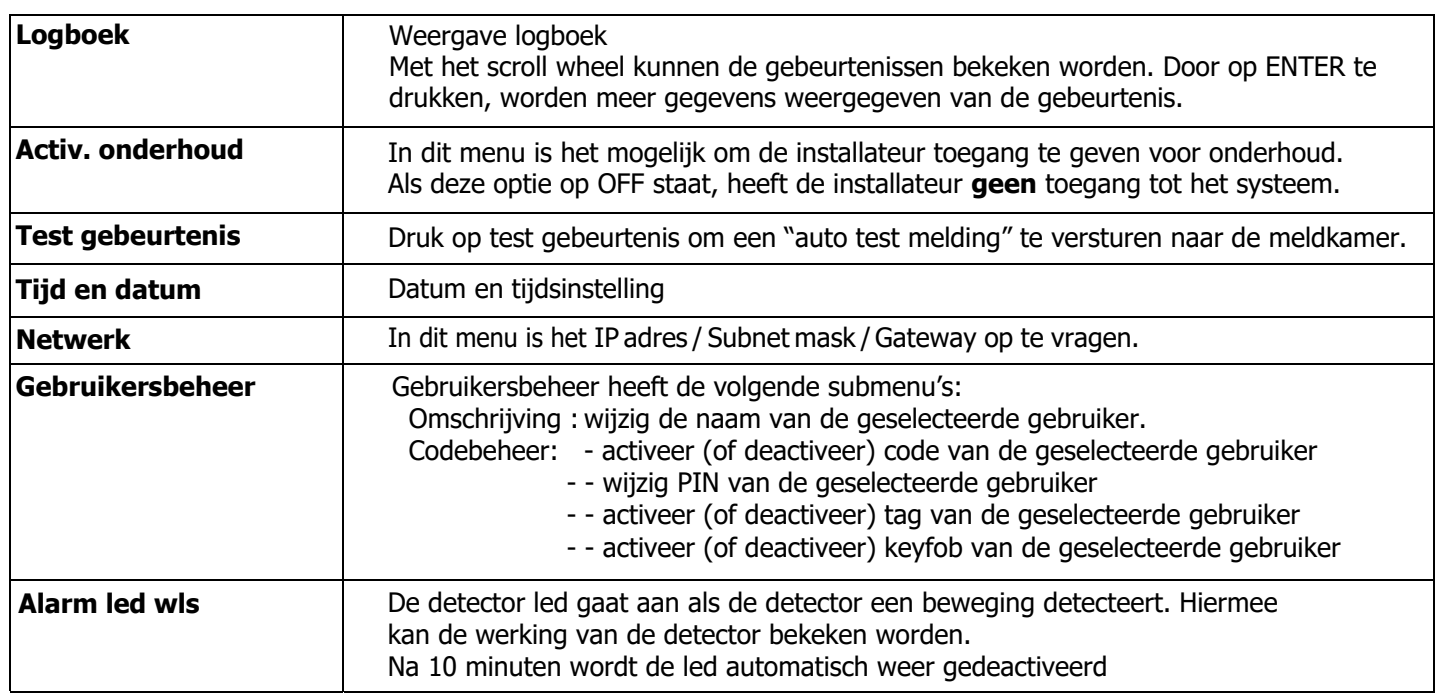

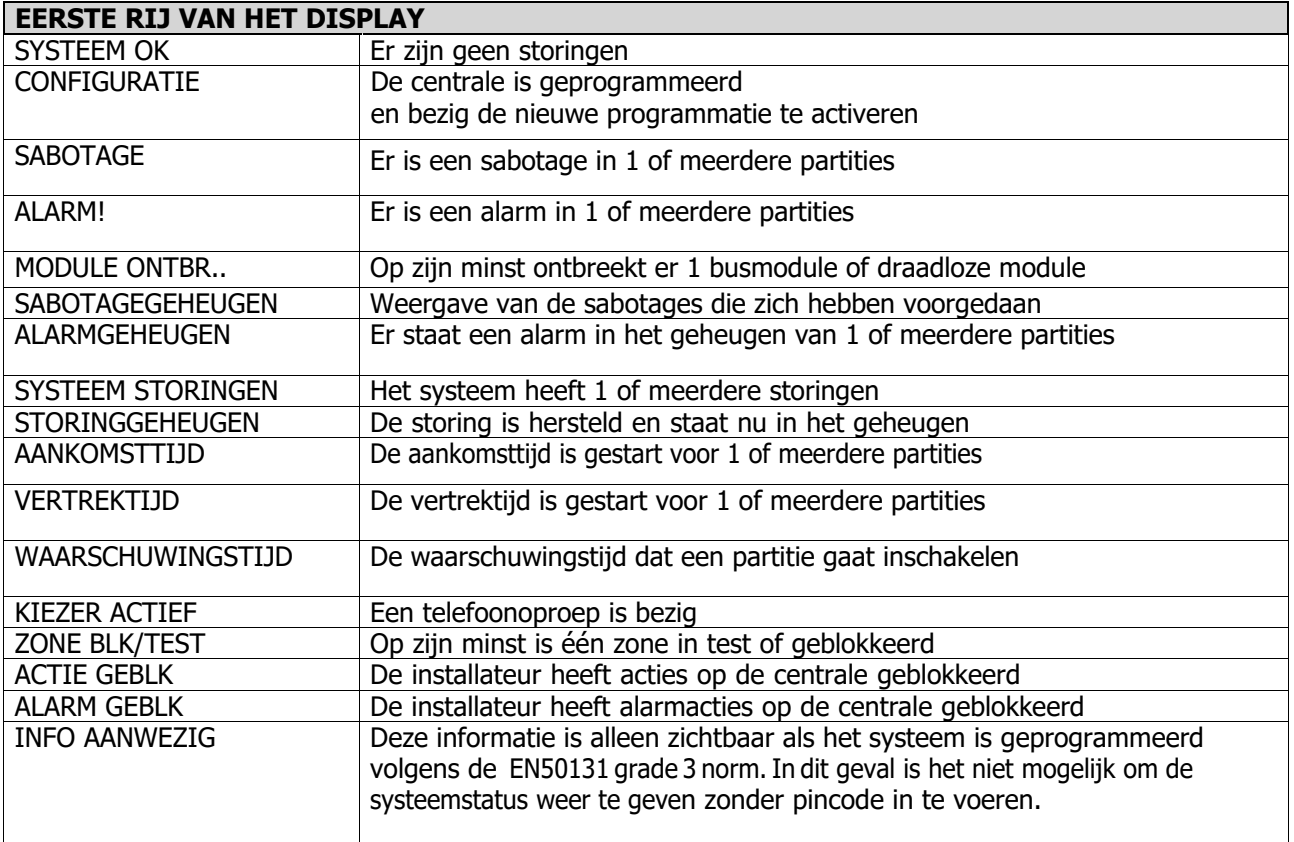

### **TWEEDE RIJ IN HET DISPLAY**

De informatie die verschijnt op de tweede rij van het display kan door de installateur ingesteld worden. Die informatie kan de volgende zijn:

Datum en tijd

Systeem inschakelstatus (actief scenario)

Externe temperatuur

Interne temperatuur

GSM provider

Open zones in real time

Noot: Als er 30 seconden geen toets ingedrukt wordt, zal het gebruikersmenu verlaten worden.

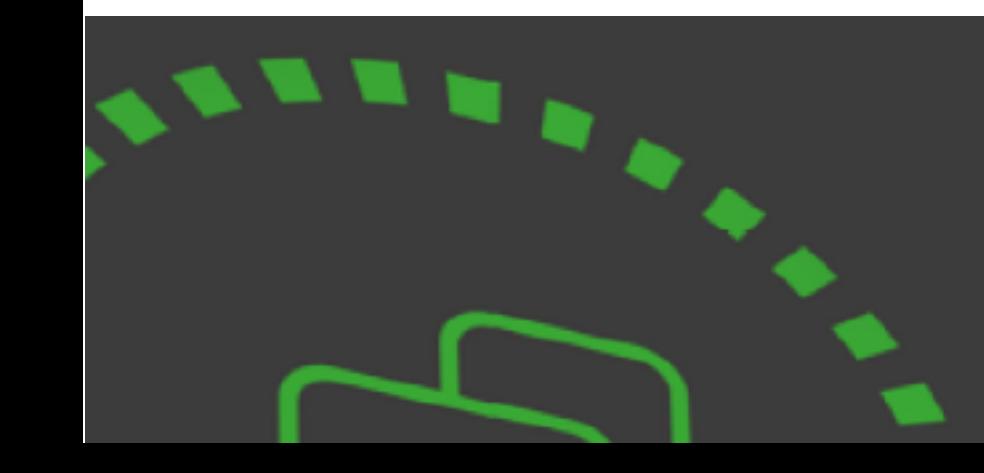

### INSTALLATIE APP

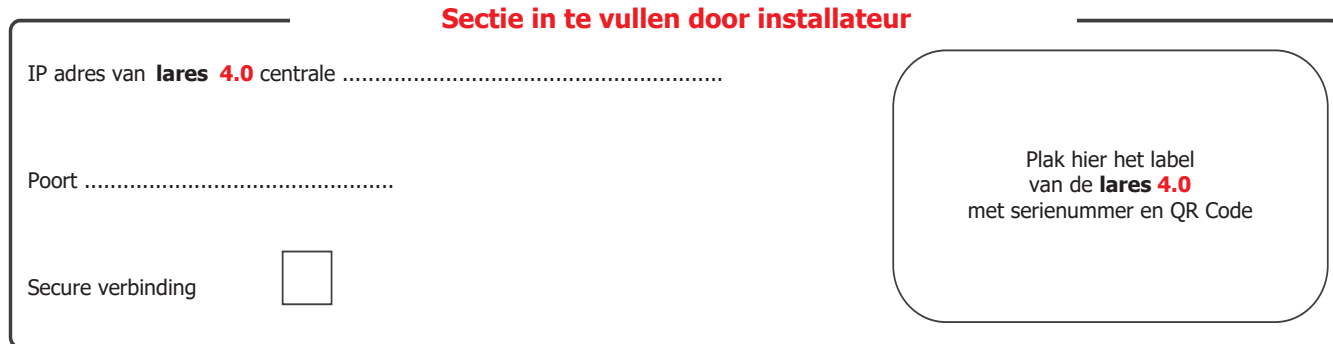

Start de APP lares 4.0 na installatie.

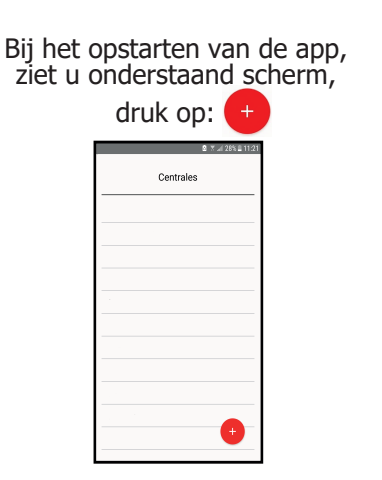

Geef een naam aan de installatie en druk op de rechter pijl voor volgend scherm.

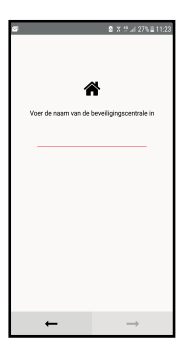

Druk op het camera icoon en scan de QR code of voer het serienummer in van de centrale.

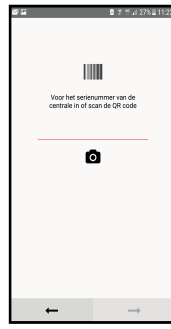

(Optie) Voer het interne/externe IP adres, poort in en beveilig de verbinding, zie de bovenstaande instructies. Anders vindt de verbinding alleen plaats via Secureweb.

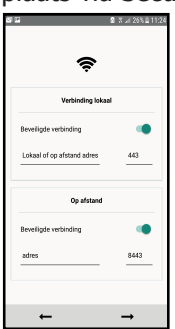

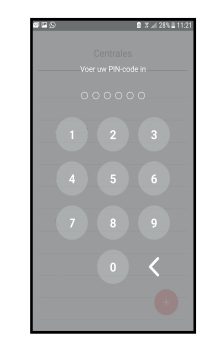

U heeft nu verbinding Voer uw PIN code in. met de lares 4.0

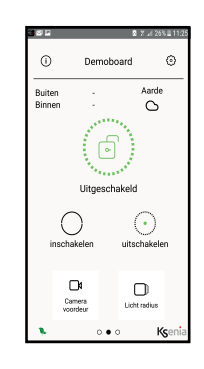

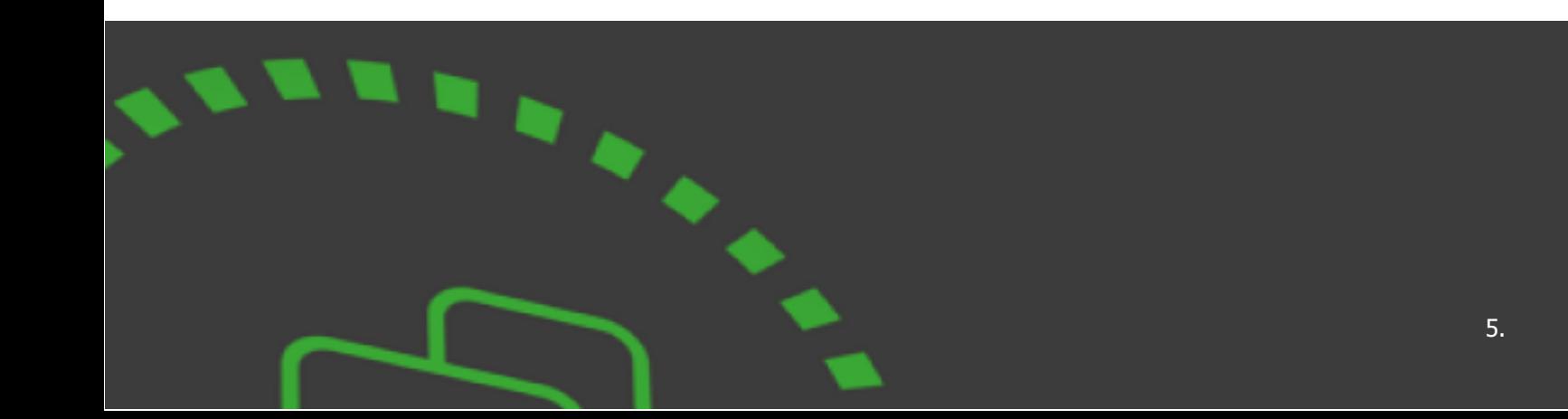

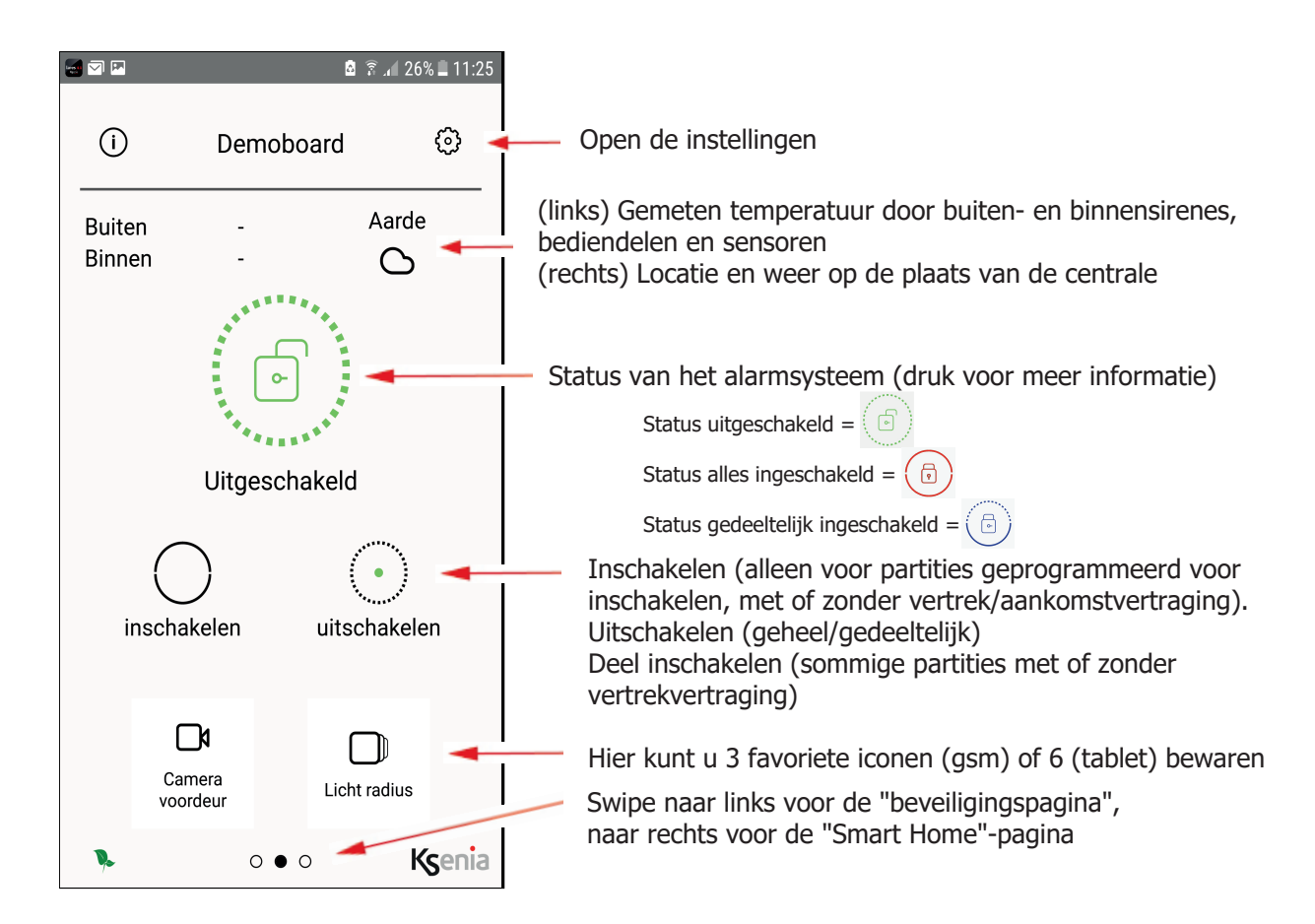

### INSTELLINGEN APP

### **Menu items:**

- **Centrales**: de centrales waarmee verbinding gemaakt kan worden via de app (PIN-code noodzakelijk)
- **Push Notificatie**: activeren/deactiveren van pushmeldingen die u wilt ontvangen (bijv. alarmen, sabotage, storingen, etc.)
- **Verbindingen**: instellen van interne en externe ip adres als het portal niet gebruikt wordt
- **Wijzig PIN-code**: voer eerst uw oude in, daarna 2x de nieuwe
- **Onthoud PIN**: om de PIN-code te onthouden om toegang tot de app te verkrijgen
- **Wissen favorieten**: verwijder de favoriete iconen van de startpagina
- **Donkere achtergrond**: aanpassen kleur achtergrond
- **Langzame verbinding**: selecteer deze optie als u een langzame dataverbinding heeft
- **Spraak assistentie**: start hier de integratieprocedure voor de spraakassistant (Amazon Alexa, Google Home)
- **Informatie paneel**: informatie over de centrale (naam, serienummer, firmware, appversie, MAC adres, etc.)
- **Licentie overeenkomst**: algemene voorwaarden

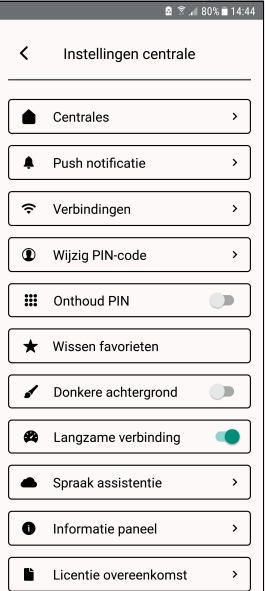

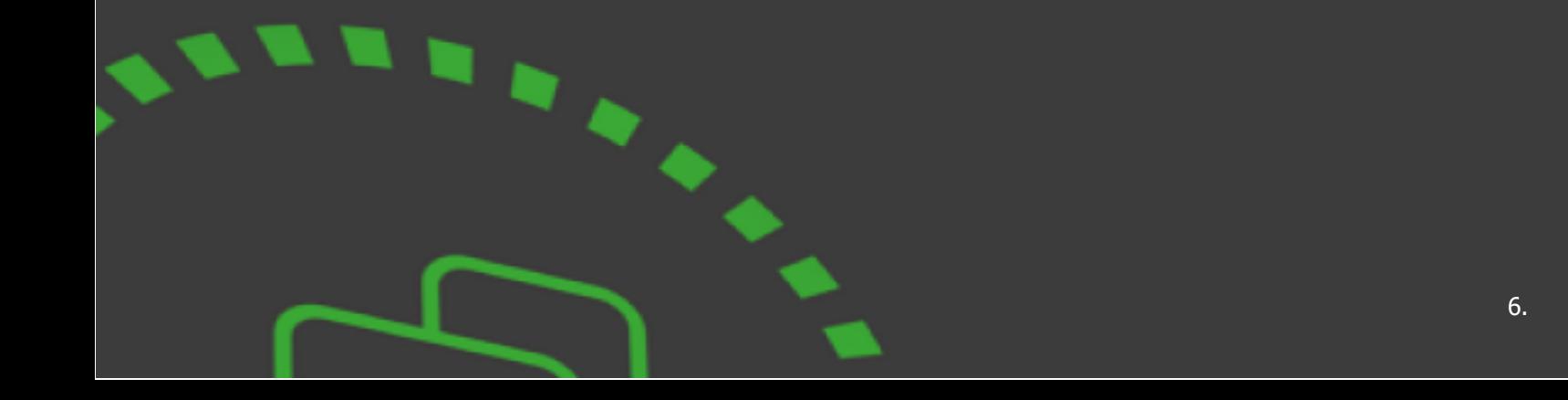

# BEVEILIGINGSPAGINA APP

### **Sensoren**

- **Bekijken van de status van de sensoren**
- **Blokkeren/deblokkeren sensoren (tijdelijk buiten werking stellen)**
- . Druk op het sensor icoon
- . Druk op de schakelaar achter "Blokkeer" om te blokkeren (groen = AAN). Voer uw PIN-code in

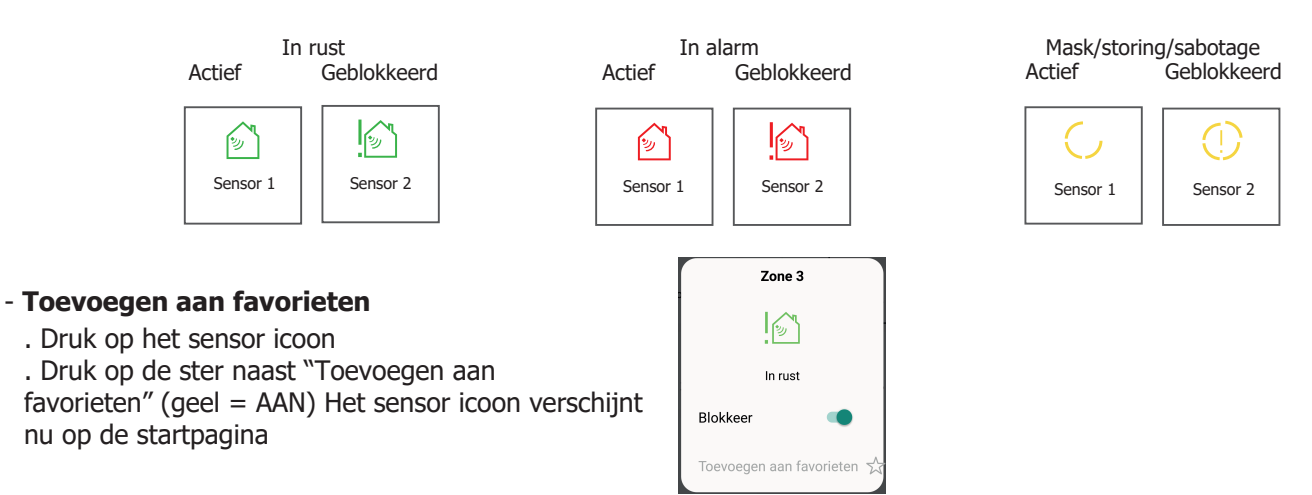

### **Partities**

### - **Status van de partities**

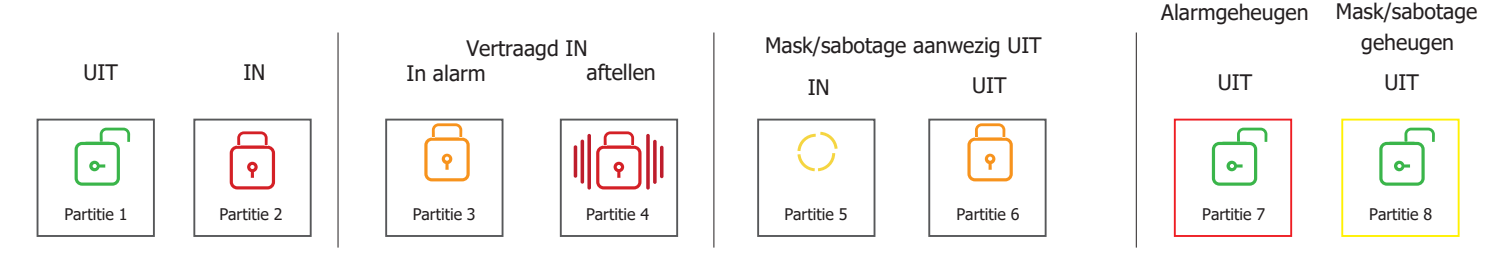

### **- In/uitschakelen van de partities individueel**

Het is mogelijk om iedere partitie in/uit te schakelen, afwijkend van de scenario's op de startpagina: Druk op het partitie icoon, selecteer dan om in te schakelen met of zonder vertraging of schakel de partitie uit

### **Rooster**

### - **Het rooster (alleen voor master codes) geeft u de mogelijkheid om scenario's op een tijdstip te activeren en op verschillende dagen te activeren/deactiveren**

Om een rooster te activeren, druk op:

- Voer daarna volgende stappen uit: 1. Programmeer een tijd wanneer het scenario moet starten
- 2. Geef een naam aan het rooster
- 3. Selecteer de dagen wanneer het rooster moet starten
- 4. Selecteer een scenario vanuit de lijst met scenario's die geprogrammeerd zijn
- 5. Sla de instellingen op

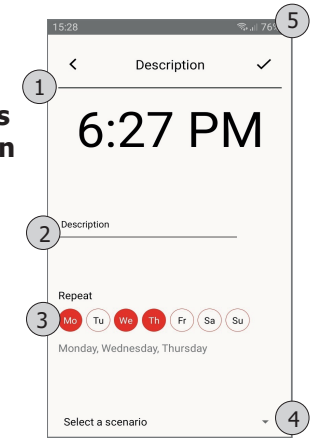

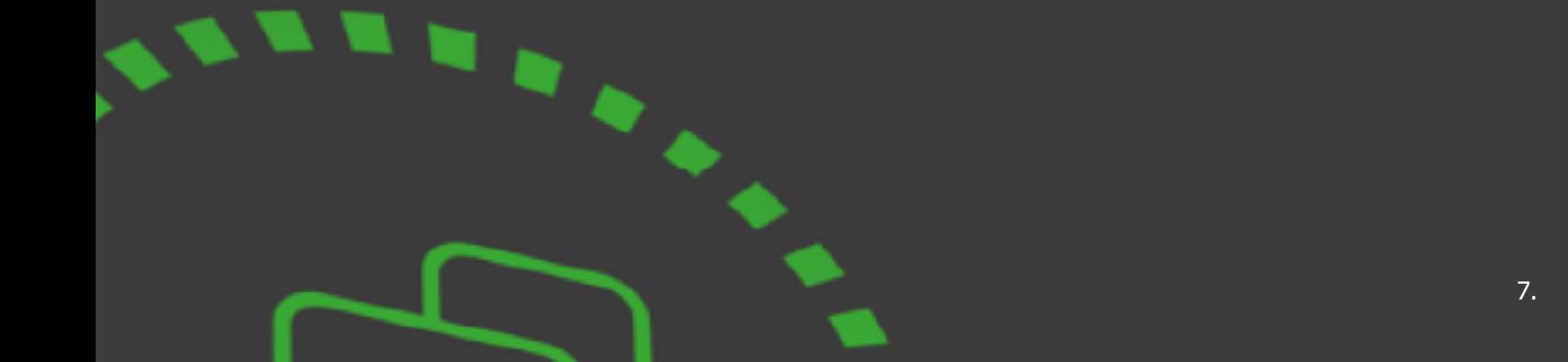

#### **Andere opties**

- Selecteer **Logboek** om de gebeurtenissen die hebben plaatsgevonden te bekijken, incl. tijd/datum, omschrijving en wie wat heeft gegenereerd. Wanneer een alarm plaatsvindt, kunnen 3 snapshots van een IP camera vastgelegd worden (indien geïnstalleerd):

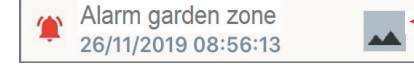

Druk hier om snapshot te bekijken welke uit de camera komt als het alarm plaatsvindt.

- Selecteer **Camera** om live in de camera te kijken

- **Systeembeheer** is voor het beheren van storingen en sabotage: het geeft de details van de storing en geeft de mogelijkheid om storingen en sabotagegeheugens te verwijderen. Automatisch wordt de melding ook op de startpagina verwijderd als de storingen en sabotage worden gewist.

- **Gebruikersbeheer** is afhankelijk van het toegangsniveau dat is geprogrammeerd:
- . Volledig activeren/deactiveren gebruikers.
- . Activeer/deactiveer tag: handig als u bijv. de tag verliest.
- . Activeer/deactiveer keyfob: handig als u de keyfob verliest.

. Activeer/deactiveer PIN code: handig als de PIN-code tijdelijk of niet langer gebruikt mag

worden . Wijzigen van de naam van de gebruiker, u kunt uw eigen naam niet wijzigen (\*).

. Wijzig PIN-code, u kunt uw eigen PIN-code hier niet wijzigen(\*\*)

(\*) afhankelijk van de installateur programmering (\*\*) zie "Centrale instellingen" gedeelte.

### SMARTHOME PAGINA

- **Bedienen van de Automatiseringen** in de verschillende categorieën: lichten (aan/uit), openen deuren (open/dicht), rolluiken (omhoog/omlaag/stop), etc.

- **Beheren van de scenario's** geprogrammeerd door de installateur (beheren van uitgangen: "Doe alle lampen Aan", "Doe alle lichten Uit", etc.)

- **Bekijken en installeren van de temperatuur** en luchtvochtigheid door domus multisensor en **programmeer de**

**thermostaat** (verwarming, airco, roosters, wekelijkse programma's, etc.)

De commando's kunnen uitgevoerd worden met of zonder PIN-code. De menu items verschillen misschien, afhankelijk

van de apparaten die aangesloten zijn op de centrale.

#### **Deuren/Lichten/Scenario's/Rolluiken/etc.**

#### - **Afhankelijk van welke opties geprogrammeerd zijn, kunnen hier verschillende lichtpunten, rolluiken, contacten... weergegeven worden.**

Om de modules te beheren, klik op de categorie en op het juiste icoon. Druk kort om het commando (Aan/Uit) te sturen, de kleur wijzigt afhankelijk van de status.

Druk langer om het commando te sturen en tegelijk de module als favoriet te maken (op de startpagina). De kleur wijzigt van status.

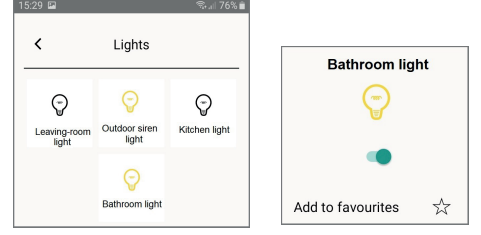

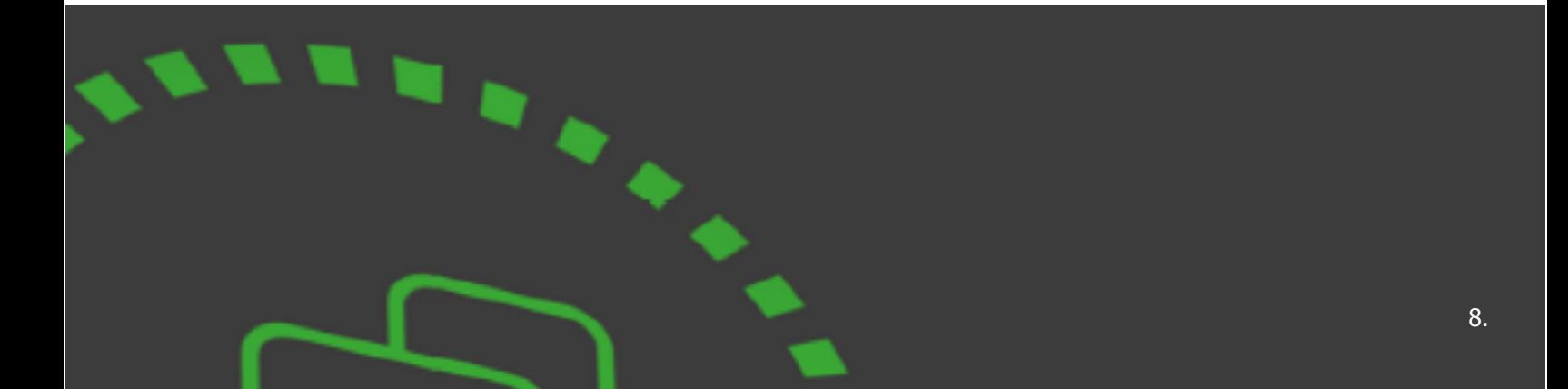

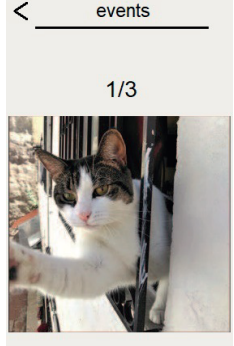

### **Temperatuur / Luchtvochtigheid / Thermostaat**

- De **Temperatuur en Luchtvochtigheid** menu's geven de waarde weer die gedetecteerd is door de domus sensor en geven u de mogelijkheid om de thermostaat te programmeren.

De Temperatuur pagina geeft de gedetecteerde temperatuur weer en de ingestelde temperatuur (transparant):

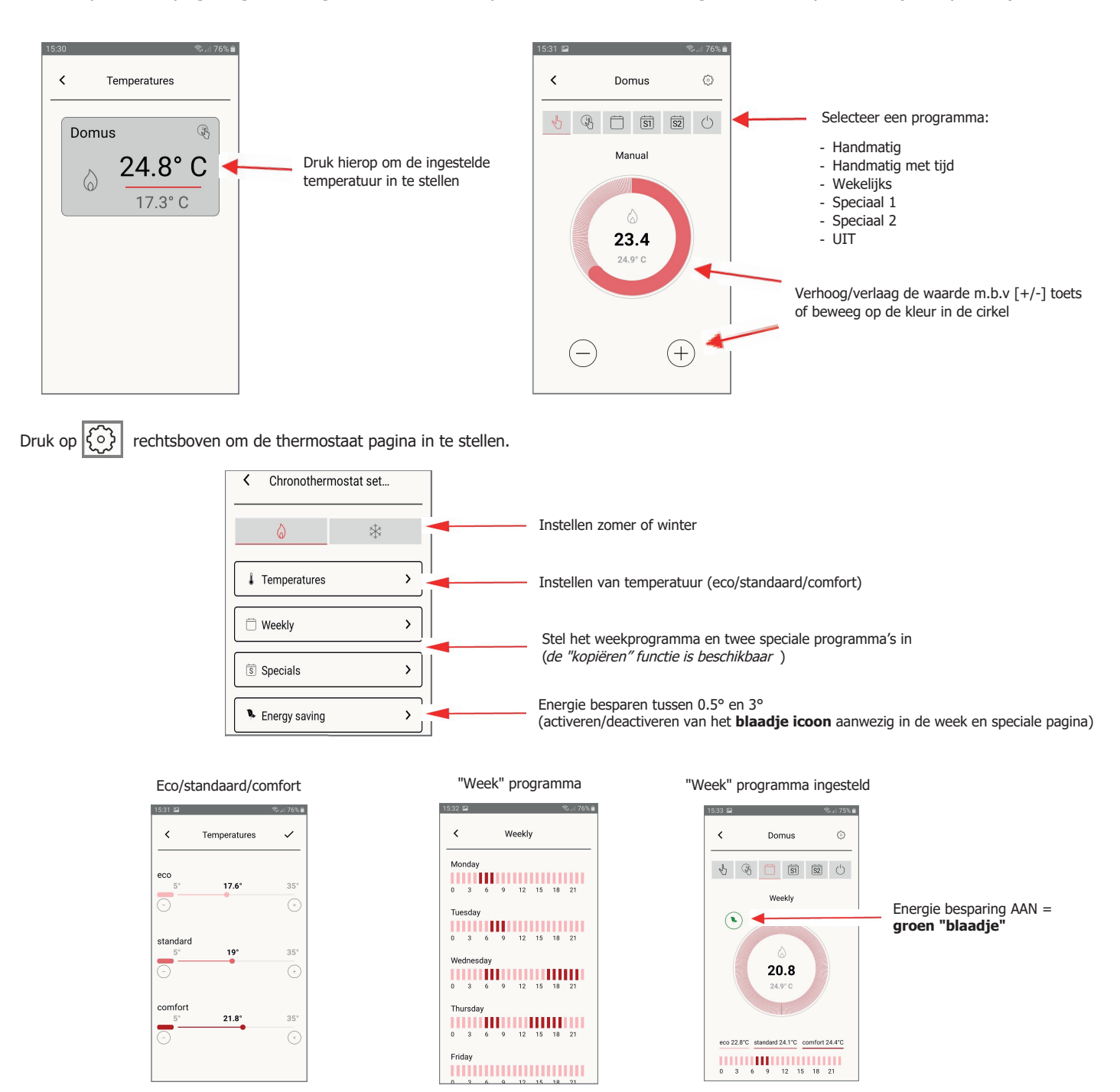

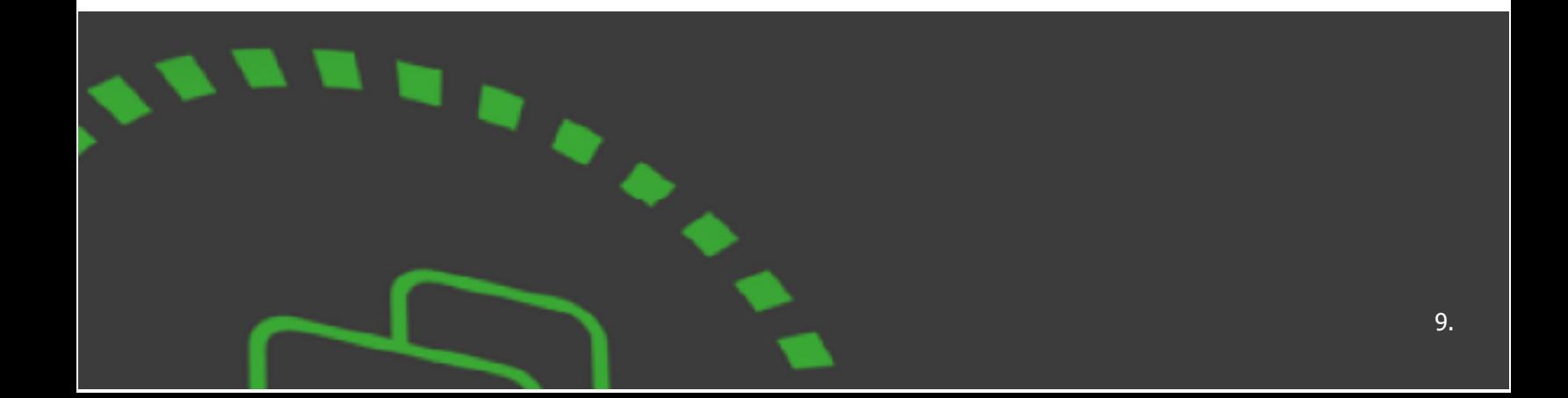

#### **Kamers**

- **De iconen, gegroepeerd in kamers**, geven u de mogelijkheid om ieder apparaat in de kamer weer te geven en te beheren: **Kort indrukken** voor het commando (Aan/uit), de kleur wijzigt

**Lang indrukken** voor het commando (Aan/Uit) en om een apparaat te kiezen als favoriet, de kleur wijzigt afhankelijk van de status en het icoon zal verschijnen op de startpagina.

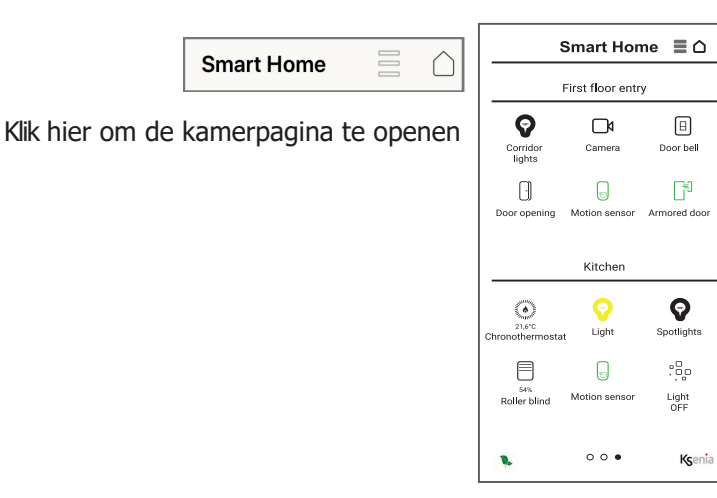

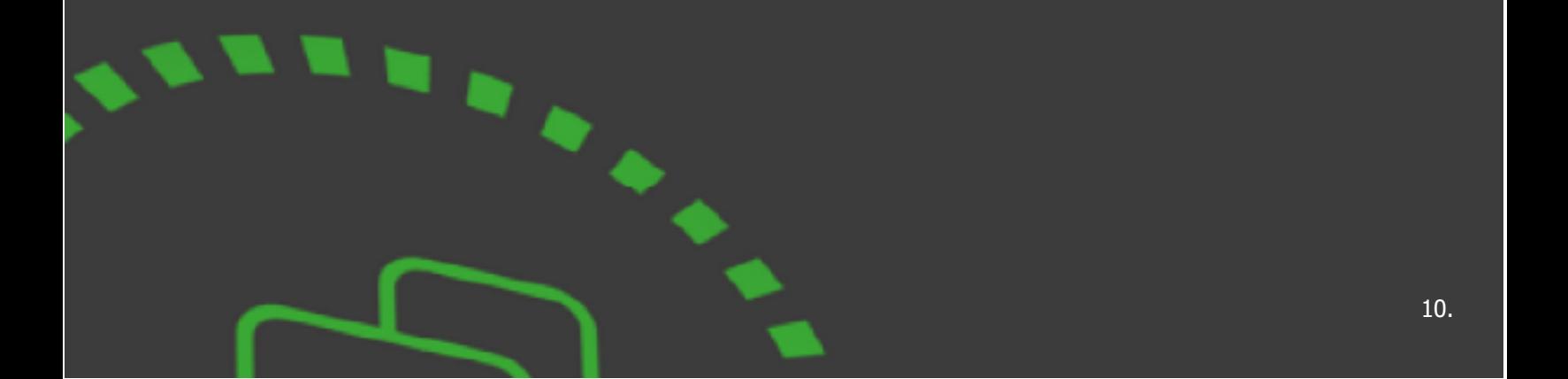

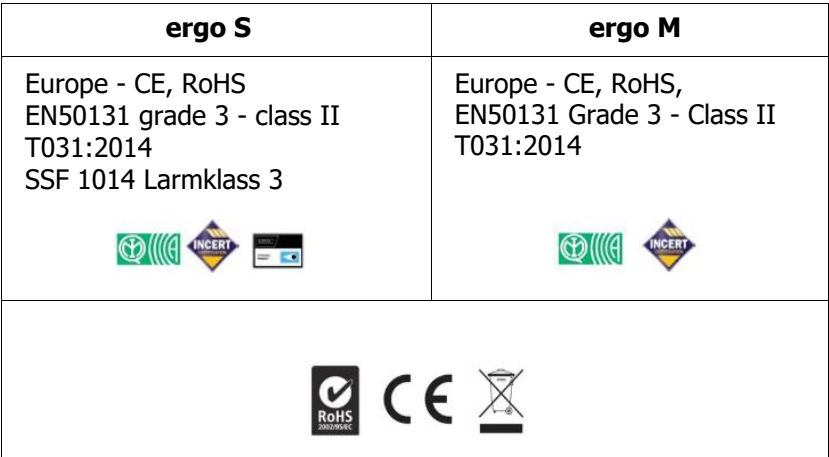

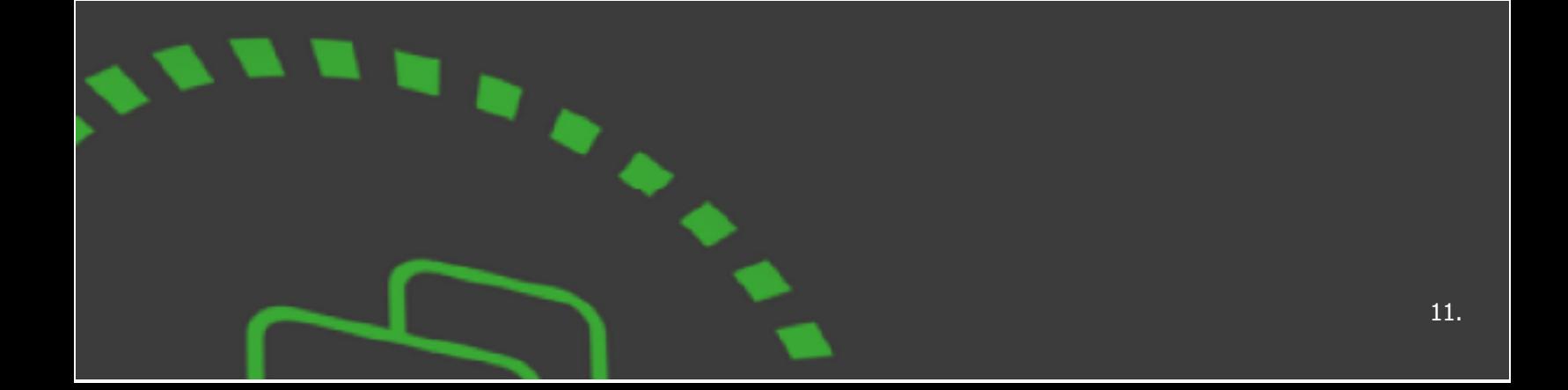

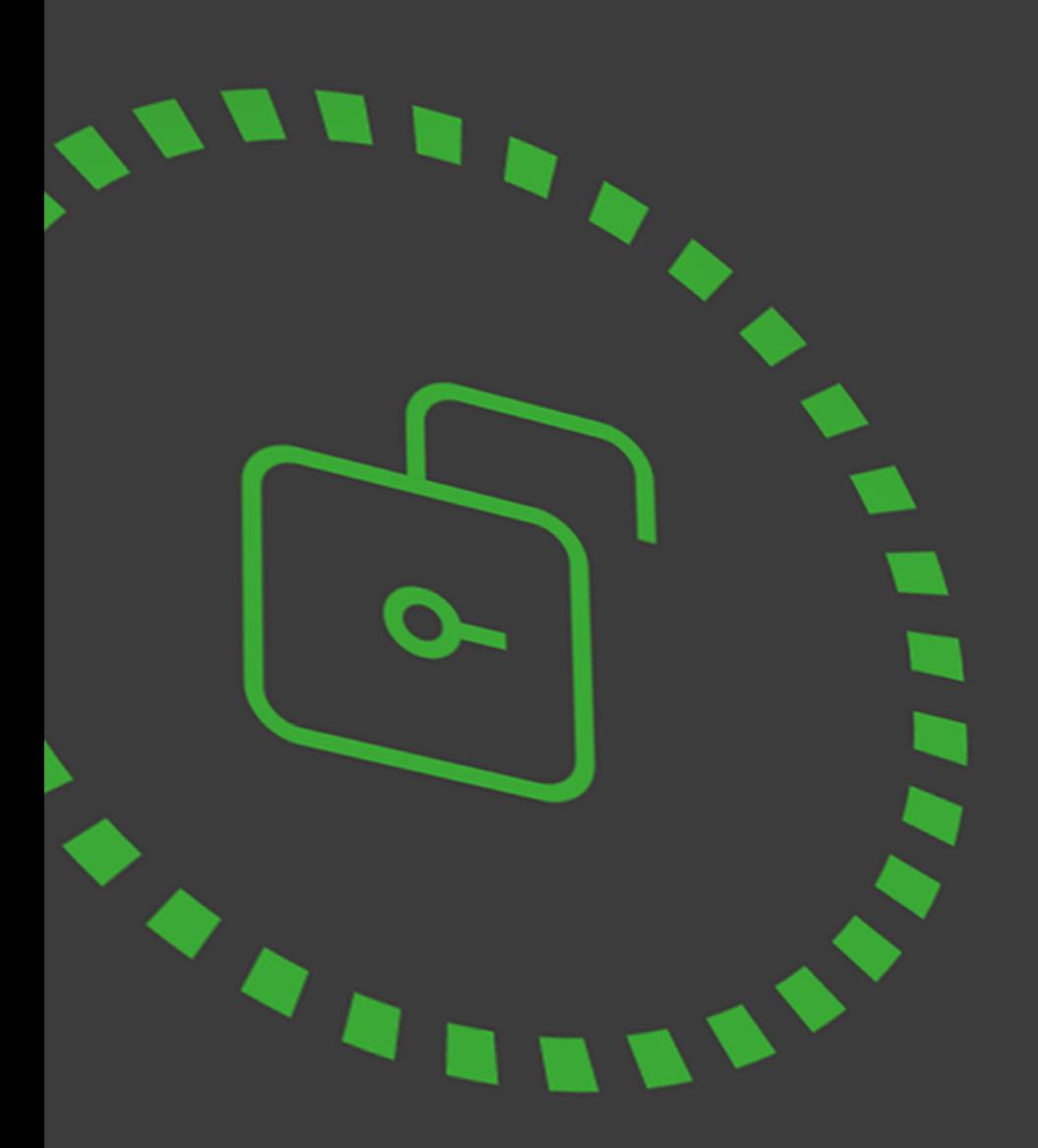

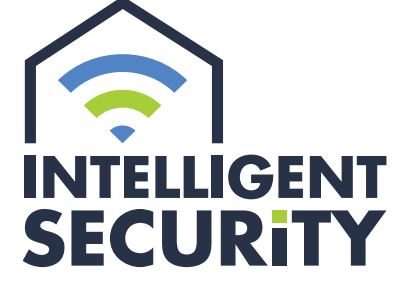

INBRAAK- EN BRANDBEVEILIGING | VIDEOFONIE<br>CAMERABEWAKING | TOEGANGSCONTROLE

Stampkotstraat 1 | 8710 Wielsbeke | info@intelligentsecurity.be | www.intelligentsecurity.be BTW BE 0811 624 536 | MIBZ 20 1560 06 | INCERT A-0131